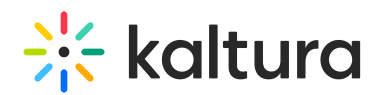

## How Can I Send Logs & Receive Technical Support In Kaltura Meetings?

Last Modified on 12/03/2023 10:48 am IST

You may send support logs from inside the Kaltura Meetings live room. Kaltura Customers with an active Support plan (e.g. Silver/Gold/Platinum) should open up a ticket by logging into the Kaltura Customer Care portal (by clicking [here](http://support.kaltura.com)).

## How To Send Support Logs

If you are having technical issues during your live session, sending support logs helps our [Customer](https://corp.kaltura.com/company/customer-care/) Care team better serve you.

- 1. Select **Settings**  $\ddot{\Phi}$  in the top right of your live classroom.
- 2. Click **Contact Support** in the button left.
- 3. Fill in the quick Contact Support form.
	- a. Select the checkboxes that apply.
	- b. Enter a custom message with as much detail as possible describing the issue you are experiencing and who is experiencing it. This helps!
	- c. Leave Send logs checked. Logs enable us to understand the issue effectively. Choosing not to send the logs will partially inhibit our ability to offer prompt technical support.
- 4. Click the **Send** button.

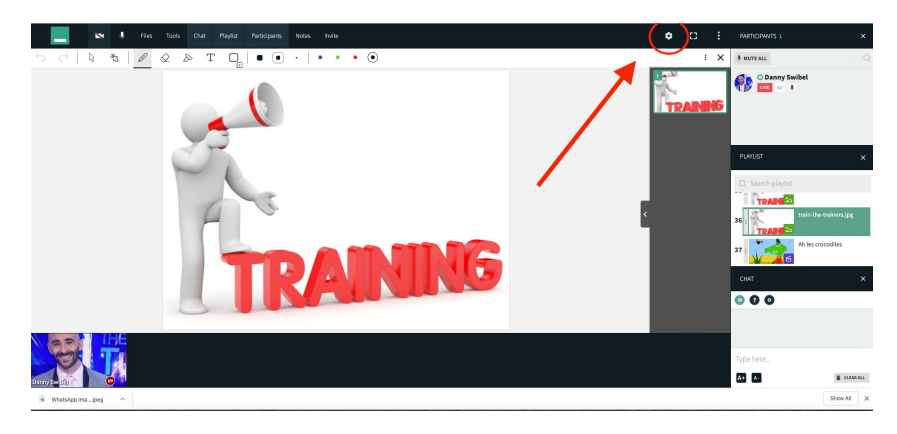

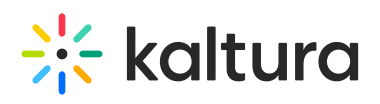

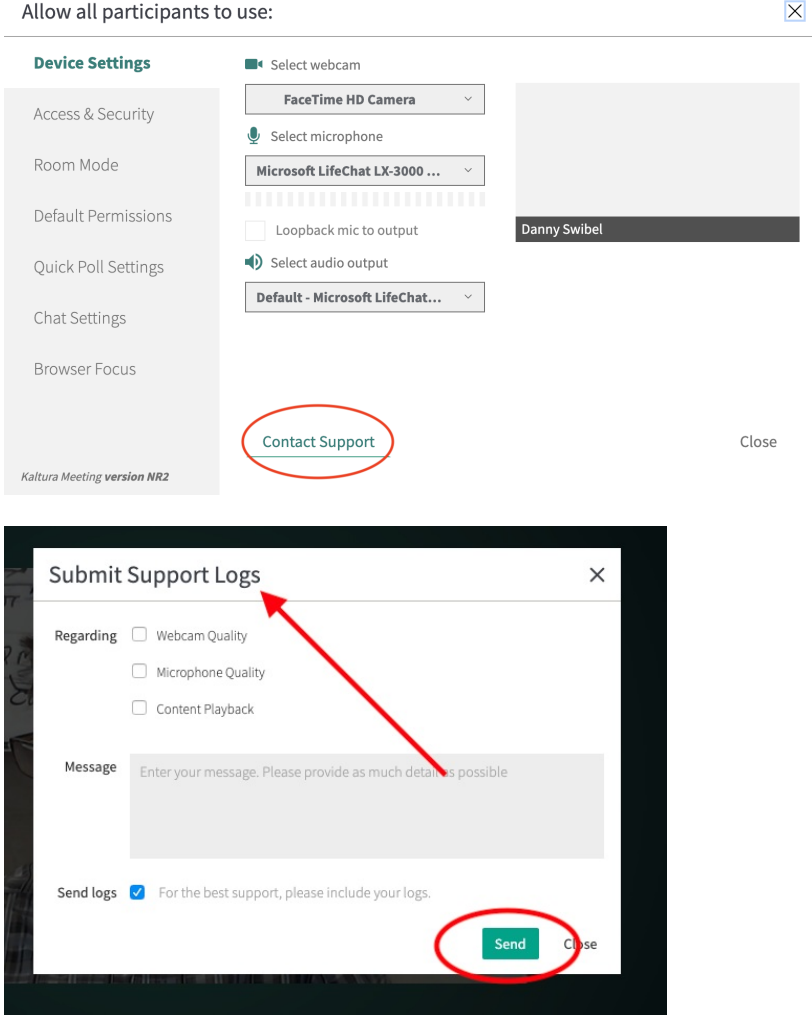

▲ We advise that the log submission should be sent during the time issue occurred to properly review for investigation and to see the users that are impacted.